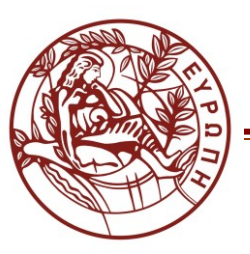

ΕΙΔΙΚΟΣ ΛΟΓΑΡΙΑΣΜΟΣ ΚΟΝΔΥΛΙΩΝ ΕΡΕΥΝΑΣ

# **ΟΔΗΓΙΕΣ ΔΙΑΧΕΙΡΙΣΗΣ ΣΥΣΤΗΜΑΤΟΣ WEB-RESCOM ΓΙΑ ΚΑΤΑΧΩΡΗΣΗ ΠΡΟΣΘΕΤΗΣ-ΣΥΜΒΑΤΙΚΗΣ ΑΠΑΣΧΟΛΗΣΗΣ ΑΠΟ ΤΟΥΣ ΣΥΜΒΑΛΛΟΜΕΝΟΥΣ ΕΡΓΟΥ**

#### **ΠΕΡΙΕΧΟΜΕΝΑ**

- **1. [Σύνδεση στην υπηρεσία](#page-0-0)**
- **2. [Καταχώρηση ατομικών φύλλων χρονοχρέωσης Πρόσθετης Απασχόλησης ή Ιδίας συμμετοχής](#page-1-0)**
- **3. [Καταχώρηση ωρών Συμβατικής Απασχόλησης](#page-5-0) (για μέλη ΔΕΠ ή προσωπικό του ΠΚ)**

**Οι παρακάτω οδηγίες αφορούν τους συμβαλλόμενους ενός έργου (οποιουδήποτε είδους) ως προς τον τρόπο με τον οποίο μπορούν να καταχωρήσουν πρόσθετη/συμβατική απασχόληση και ιδία συμμετοχή αλλά και να δουν τα καταχωρημένα φύλλα χρονοχρέωσης που αφορούν αποκλειστικά τους ίδιους.**

#### <span id="page-0-0"></span>**1. Σύνδεση στην υπηρεσία**

- **1.1** Είσοδος στην εφαρμογή χρονοχρέωσης από τη[ν ιστοσελίδα του ΕΛΚΕ](http://rescom.elke.uoc.gr/Login.aspx?ReturnUrl=%2f)
- **1.2** Σύνδεση στην υπηρεσία με τα προσωπικά στοιχεία σύνδεσης (Username-Password). Τα προσωπικά στοιχεία σύνδεσης σας αποστέλλονται με e-mail κατόπιν αιτήματος σας μέσω e-mail στο [support@elke.uoc.gr.](mailto:support@elke.uoc.gr)

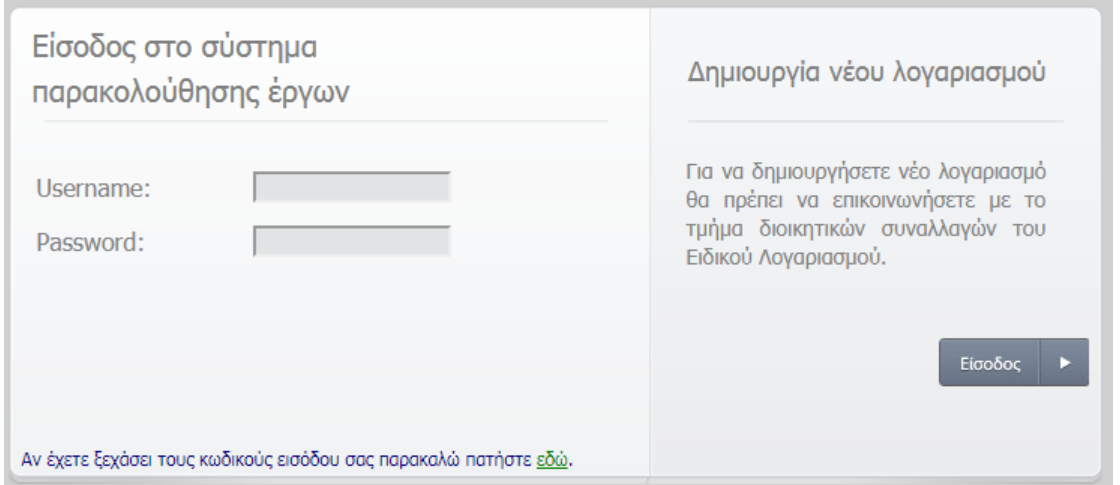

**1.3** Επιτυχής είσοδος. Πάνω δεξιά εμφανίζεται το ονοματεπώνυμό σας.

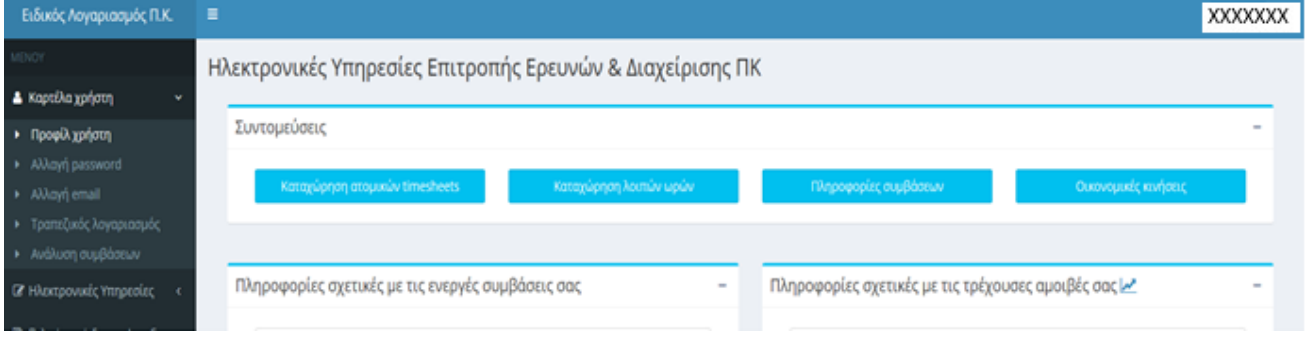

<span id="page-1-0"></span>**2. Καταχώρηση ατομικών φύλλων χρονοχρέωσης Πρόσθετης Απασχόλησης ή Ιδίας συμμετοχής** 

### **2.1 Δύο τρόποι επιλογής:**

**α.** Από την Συντόμευση «Καταχώρηση ατομικών timesheets»

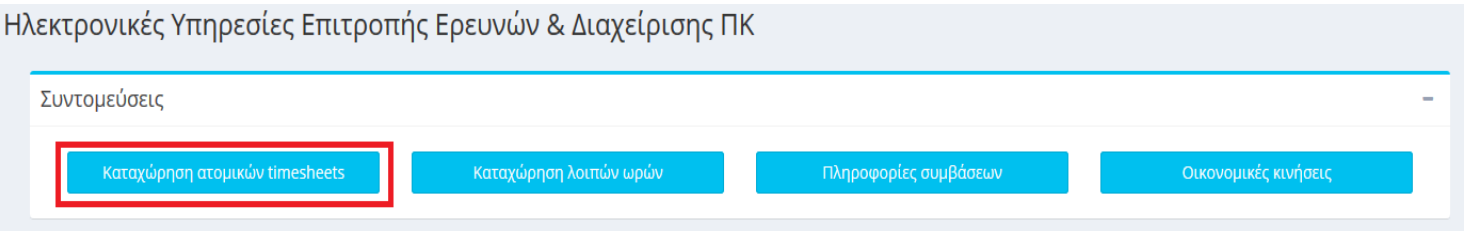

**β.** Από το μενού αριστερά Ηλεκτρονικές Υπηρεσίες > Ώρες εργασίας > Ατομικά Timesheets

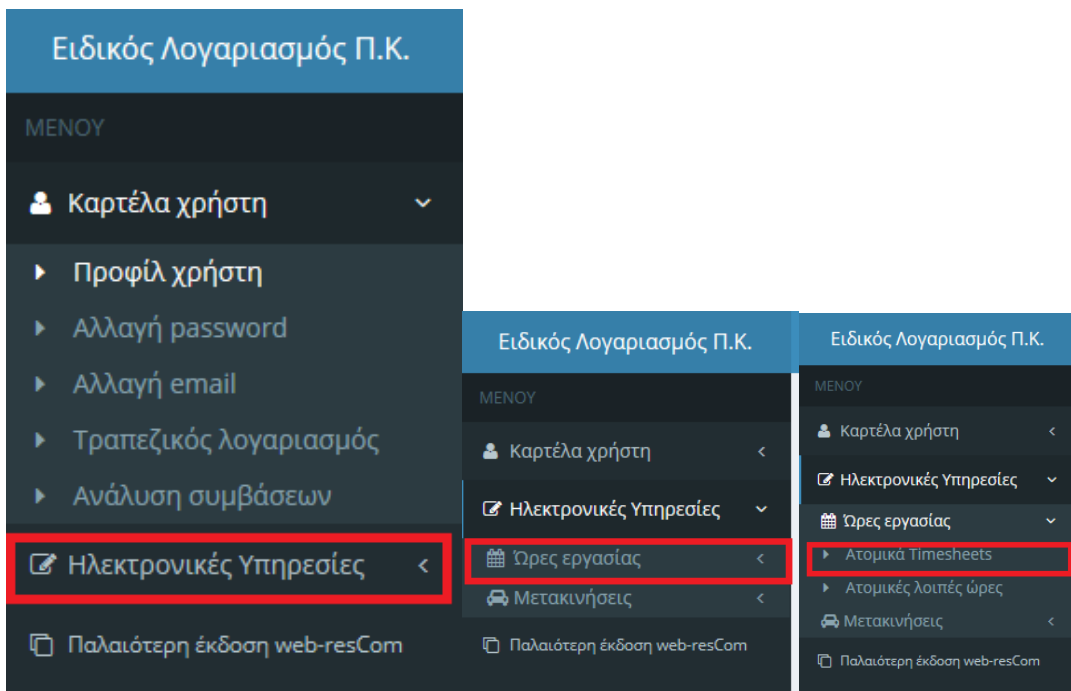

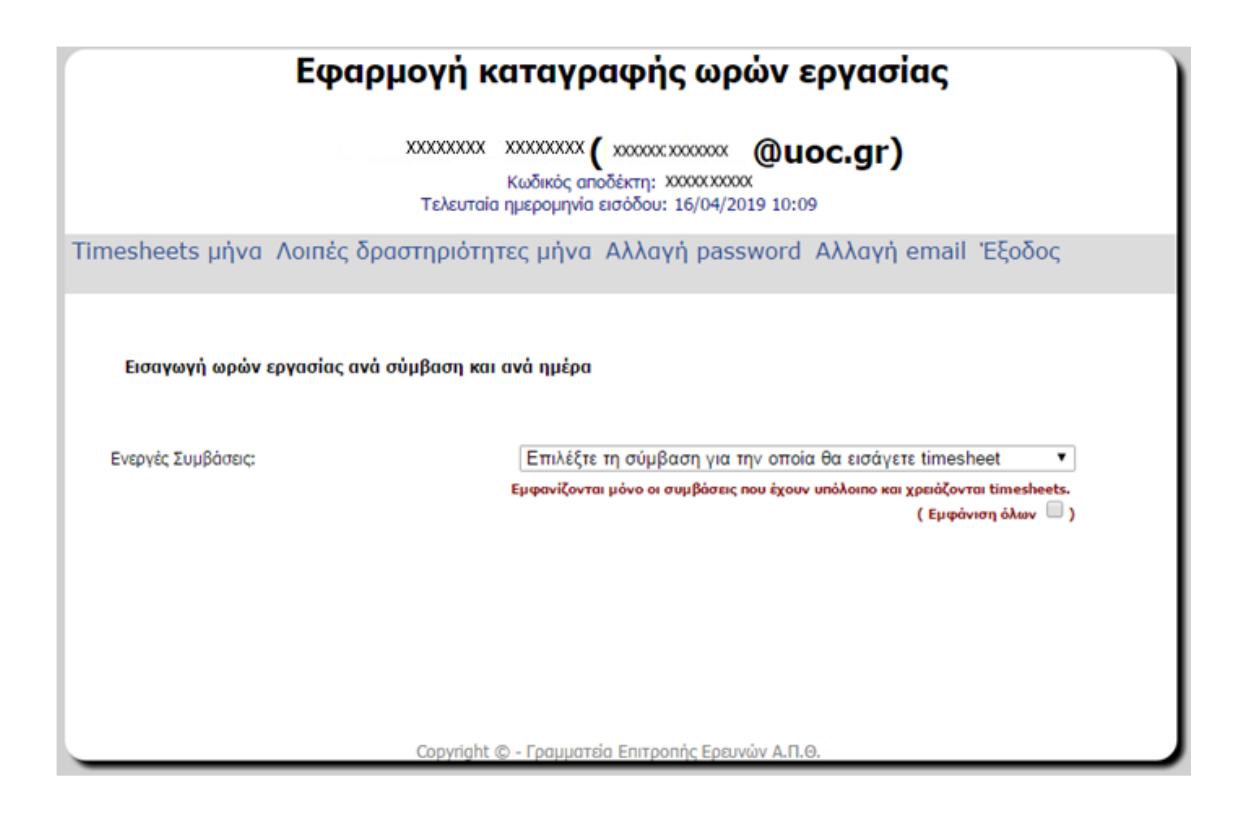

**2.2** Επιλογή σύμβασης για την οποία επιθυμείτε την εισαγωγή ωρών εργασίας.

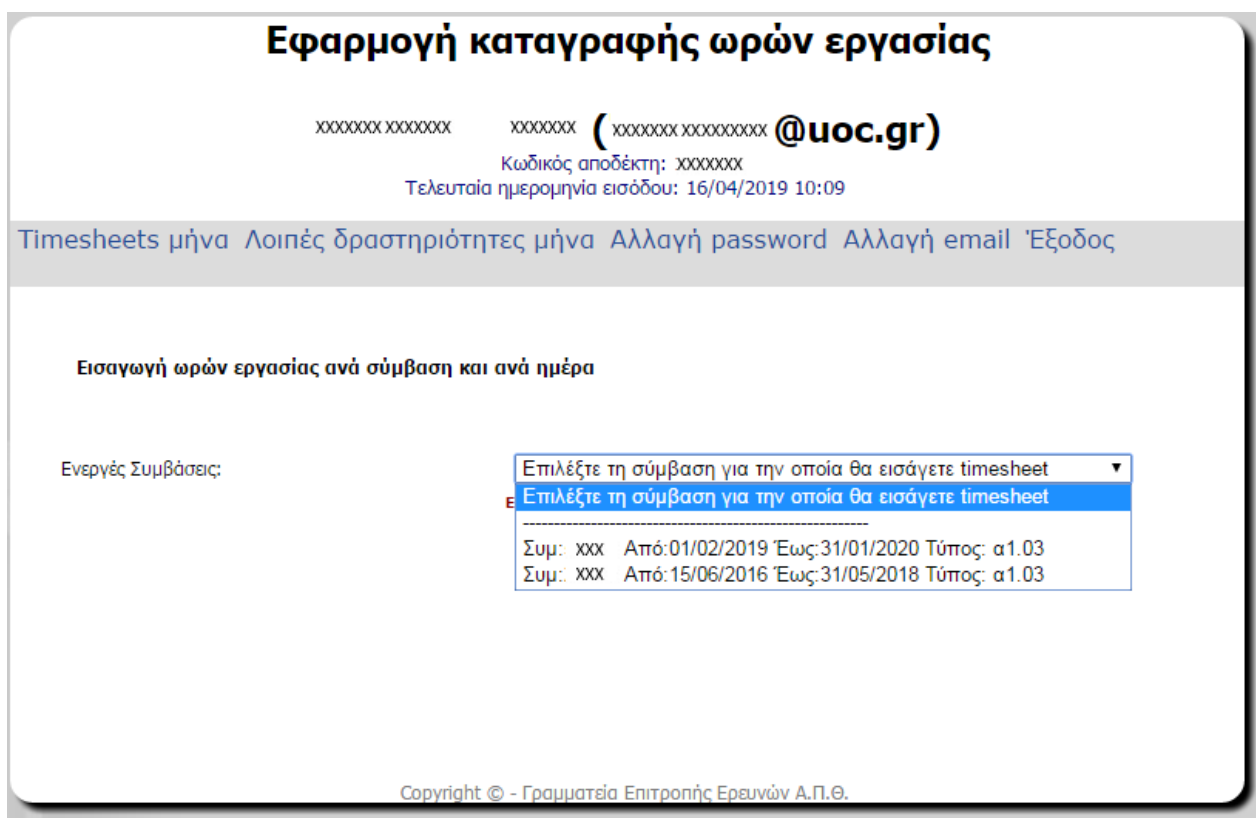

Οπότε και εμφανίζονται τα στοιχεία της σύμβασης (ΚΑ, Τίτλος ΚΑ, Υπόλοιπο σύμβασης, Αντικείμενο σύμβασης, Συνολικό κόστος Σύμβασης) και οι μήνες που περιλαμβάνονται στη διάρκεια της σύμβασης.

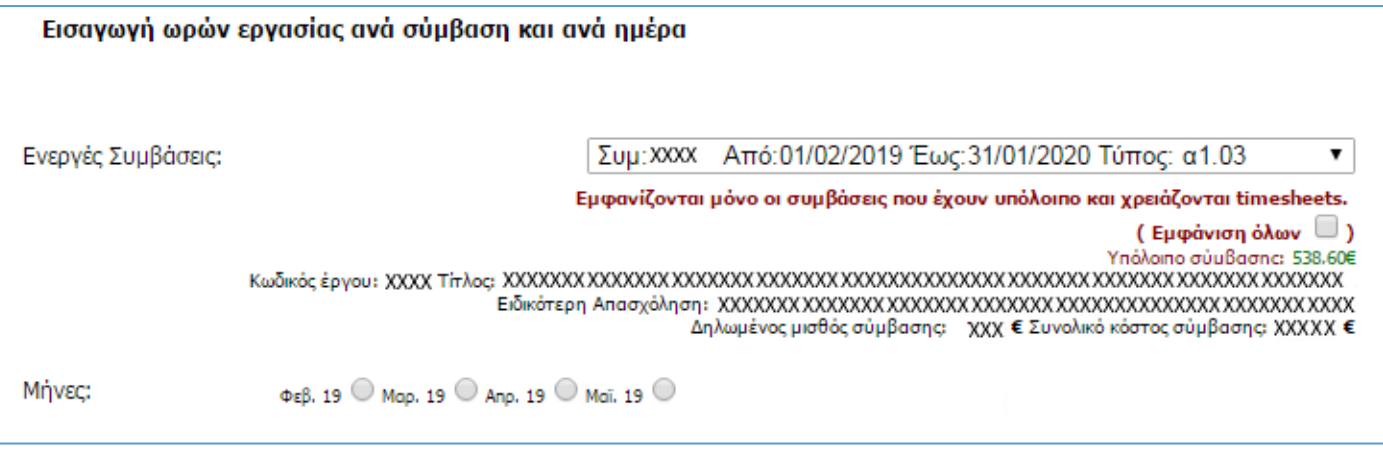

**2.3** Επιλογή του μήνα για τον οποίο επιθυμείτε την καταχώρηση ωρών επιλέγοντας δεξιά του μήνα (ο επιλεγμένος μήνας παίρνει κόκκινο χρώμα).

Έτσι, ανοίγει το ημερολόγιο του μήνα στον οποίο θα εισαγάγετε την περιγραφή της δραστηριότητας και τις ώρες απασχόλησης ή τις ώρες ιδίας συμμετοχής, ανάλογα με το είδος της σύμβασης. Η καταχώρηση δεδομένων σε μελλοντικές ημερομηνίες δεν είναι εφικτή.

Πάνω από το ημερολόγιο υπάρχουν πληροφορίες σχετικά με τις μέγιστες ώρες βάσει τις ιδιότητας του συμβαλλόμενου, καθώς και αναλυτικά το πλήθος των ωρών πρόσθετης απασχόλησης ή ιδίας συμμετοχής που μπορείτε να εισαγάγετε, όρια τα οποία θα πρέπει να τηρηθούν ανάλογα, το ωρομίσθιο της σύμβασης και το μέγιστο ποσό που μπορεί να πάρει ο συμβαλλόμενος από τη συγκεκριμένη σύμβαση, καθώς και πληροφορίες σχετικά την πορεία αποπληρωμής της σύμβασης.

Επίσης, γίνεται δυναμικά υπολογισμός των υπόλοιπων ωρών πρόσθετης απασχόλησης βάσει των ωρών που έχετε εισαγάγει στο σύστημα καθώς και δυναμικός υπολογισμός του ποσού που θα λάβετε βάσει των ωρών που έχετε εισαγάγει.

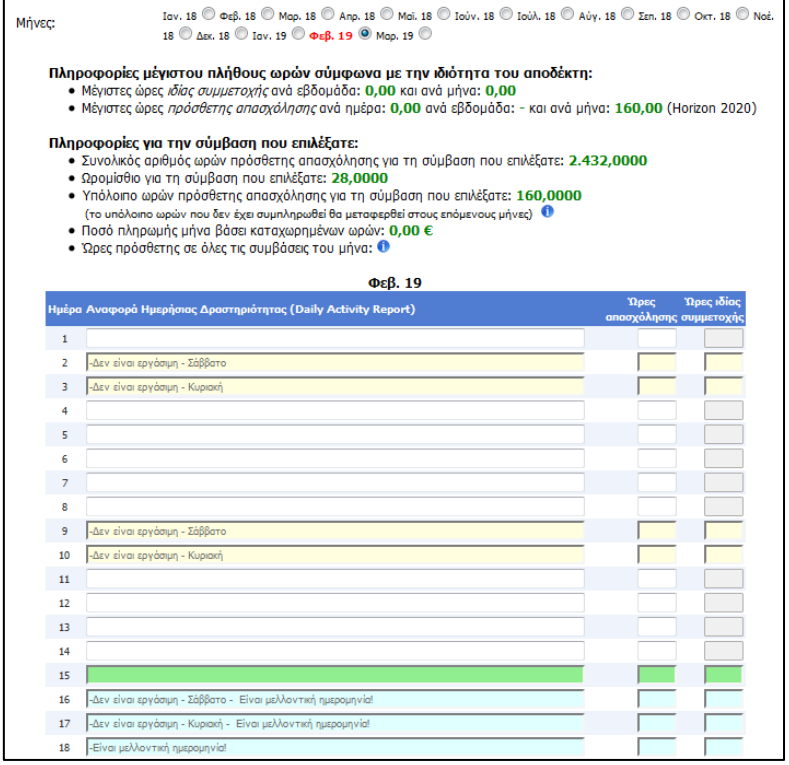

**Δεν μπορείτε να συμπληρώσετε ώρες σε ημέρες που είναι αργίες, Σάββατο ή Κυριακή καθώς και μελλοντικές ημερομηνίες.**

**Το σύστημα μόλις βγείτε από το πεδίο που εισάγετε τις ώρες απασχόλησης ή ιδίας συμμετοχής, πραγματοποιεί έλεγχο. Στην περίπτωση που το πλήθος ωρών υπερβαίνει τα προβλεπόμενα όρια, τότε εμφανίζει μήνυμα ανάλογα με την περίπτωση της υπέρβασης.**

**2.4** Μετά το τέλος της καταχώρησης, αφού τσεκαριστεί η επιλογή «Αποδοχή των δεδομένων πριν την εισαγωγή.», επιλέγετε «Καταχώρηση στοιχείων» για την οριστική υποβολή των στοιχείων.

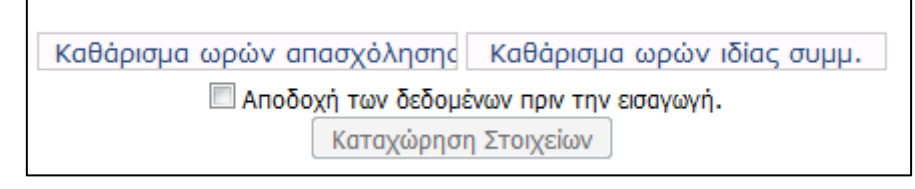

Σε περίπτωση που θέλετε να καθαρίσει το ημερολόγιο ως προς τις ώρες απασχόλησης ή ως προς τις ώρες ιδίας συμμετοχής ώστε να υποβάλετε ξανά τα στοιχεία, επιλέγετε «Καθάρισμα ωρών απασχόλησης» ή «Καθάρισμα ωρών ιδίας συμμ.» αντίστοιχα.

**Το υποβληθέν ημερολόγιο μπορεί να τροποποιηθεί μόνο σε περίπτωση που δεν έχει καταχωρηθεί εντολή πληρωμής από τον ΕΥ. Μετά την καταχώρηση της σχετικής εντολής πληρωμής, το ημερολόγιο κλειδώνει και δεν είναι δυνατή η τροποποίησή του.** 

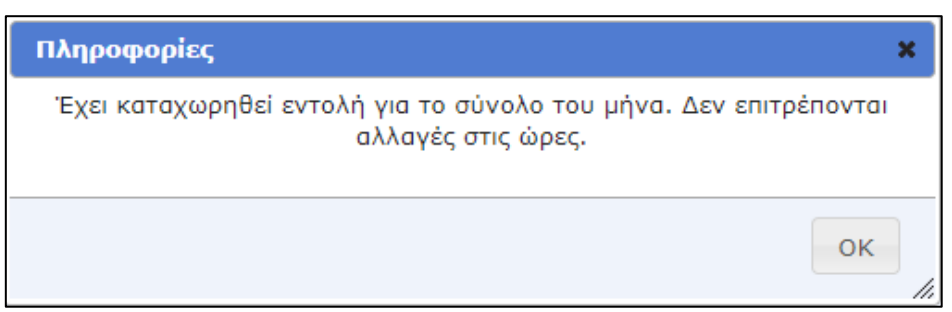

Σε περίπτωση που ο ΕΥ δεν έχει προσκομίσει τα παραστατικά στη ΜΟΔΥ προς πληρωμή, μπορεί ο ίδιος να προχωρήσει στη διαγραφή της εντολής πληρωμής ώστε να ξεκλειδώσει το φύλλο για το συγκεκριμένο μήνα και να προχωρήσετε στις όποιες αλλαγές επιθυμείτε.

Μετά την καταχώρηση των ωρών πρόσθετης απασχόλησης θα πρέπει να ακολουθήσει η καταχώρηση των ωρών συμβατικής απασχόλησης (για μέλη ΔΕΠ ή προσωπικό του ΠΚ).

## <span id="page-5-0"></span>**3. Καταχώρηση ωρών Συμβατικής Απασχόλησης (για μέλη ΔΕΠ ή προσωπικό του ΠΚ) 3.1 Δύο τρόποι επιλογής:**

**α.** Από την Συντόμευση «Καταχώρηση λοιπών ωρών»

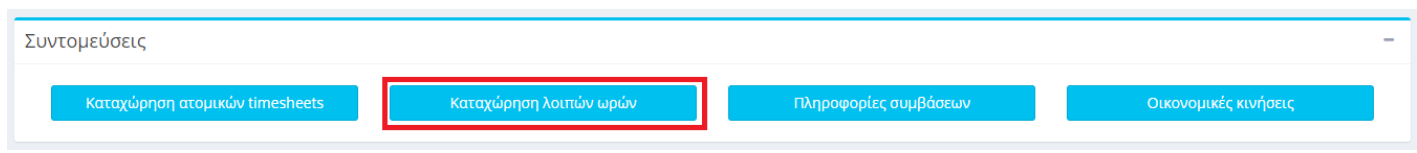

**β.** Από το μενού αριστερά Ηλεκτρονικές Υπηρεσίες > Ώρες εργασίας > Ατομικές λοιπές ώρες

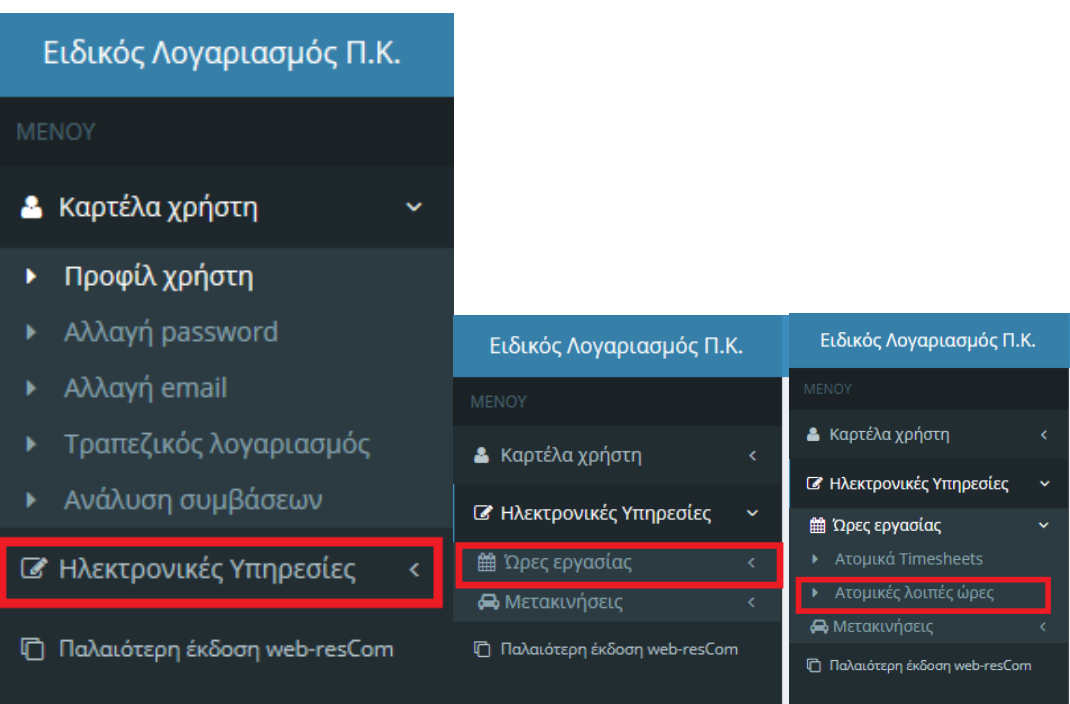

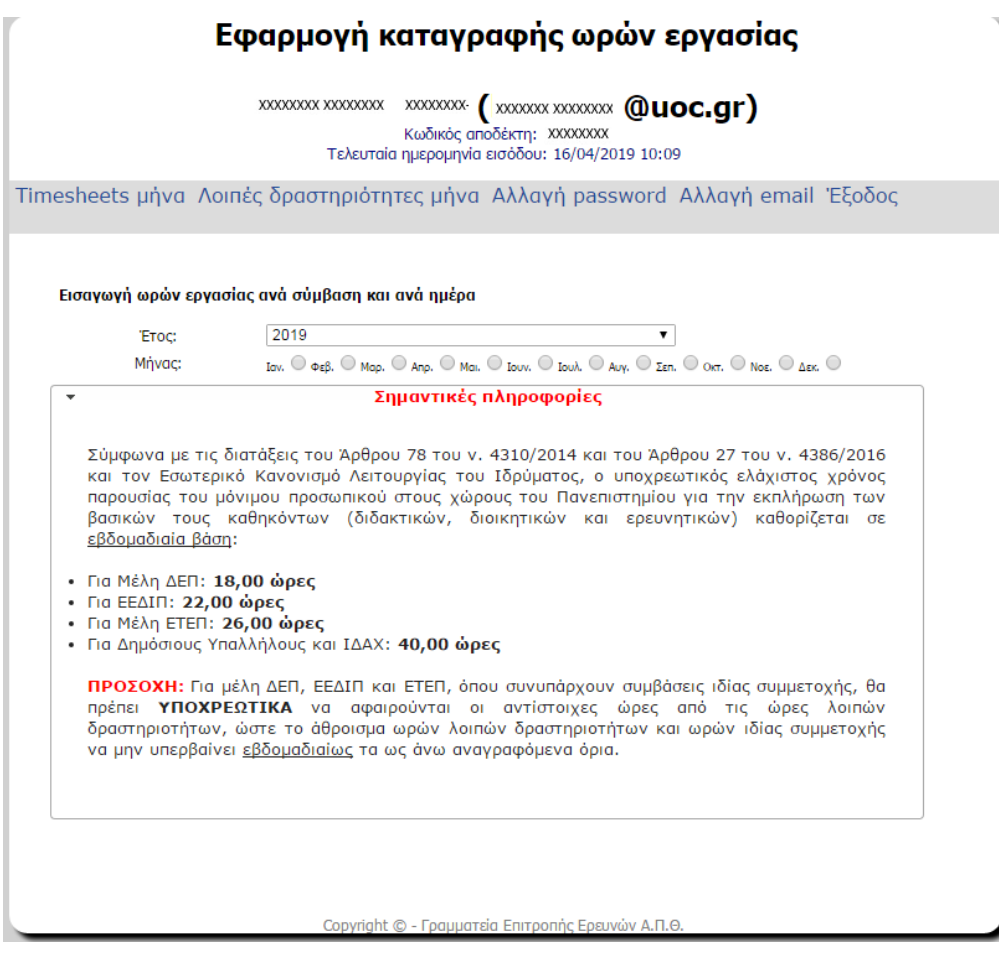

Εκεί, υπάρχουν πληροφορίες σχετικά με τα όρια σε εβδομαδιαία βάση ανάλογα με την ιδιότητα του συμβαλλόμενου.

**3.2** Επιλογή έτους και μήνα για τον οποία επιθυμείτε την καταχώρηση ωρών (ο επιλεγμένος μήνας παίρνει κόκκινο χρώμα), οπότε και εμφανίζονται πληροφορίες σχετικά με το όρια τα οποία θα πρέπει να τηρούνται στην καταχώρηση ωρών βάσει της ιδιότητας σας.

Έτσι, ανοίγει το ημερολόγιο του μήνα στον οποίο θα εισαγάγετε την αναφορά της ημερήσιας δραστηριότητας και τις ώρες απασχόλησης.

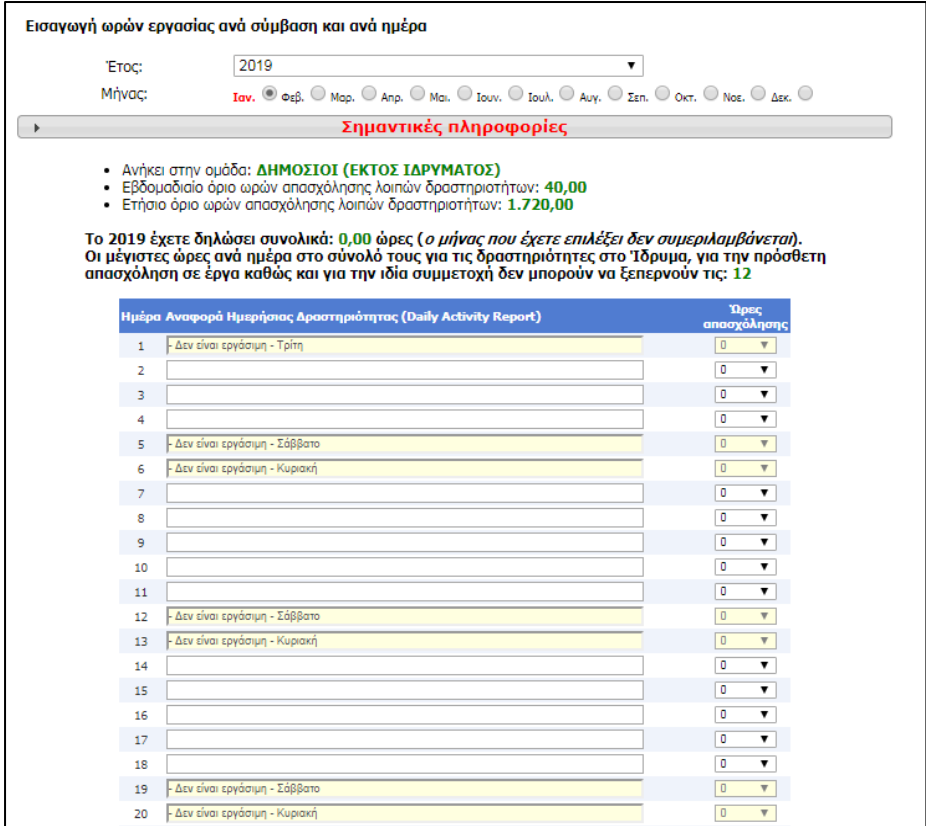

**3.3** Μετά το τέλος της καταχώρησης, αφού τσεκαριστεί η επιλογή «Αποδοχή των δεδομένων πριν την εισαγωγή.», επιλέγετε «Καταχώρηση Στοιχείων» για την οριστική υποβολή των στοιχείων.

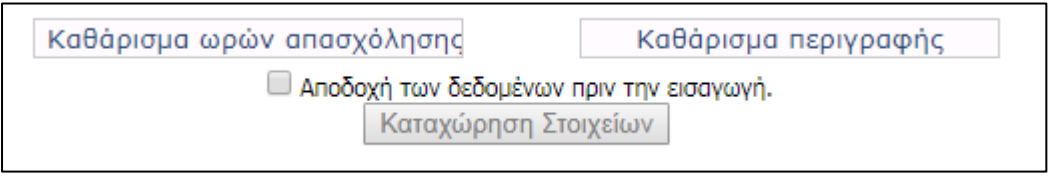

Σε περίπτωση που θέλετε να καθαρίσει το ημερολόγιο ώστε να υποβάλετε ξανά τις ώρες απασχόλησης ή τις περιγραφές, επιλέγετε «Καθάρισμα ωρών απασχόλησης» ή «Καθάρισμα περιγραφής» αντίστοιχα.

**Οι συμβαλλόμενοι δεν χρειάζεται να εκτυπώσουν καμία αναφορά από το σύστημα. Η εκτύπωση των φύλλων χρονοχρέωσης και των μηνιαίων εκθέσεων παραχθέντος έργου γίνεται από τον ΕΥ αφού καταχωρηθούν οι αντίστοιχες ηλεκτρονικές εντολές πληρωμής.**